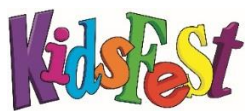

## Entering an Event Application

- 1. Go to [www.kidsfest.co.nz.](http://www.kidsfest.co.nz/)
- 2. Go to 'Event Providers' tab, a drop down menu will appear.
- 3. Click Login if you have an existing account or click register
- 4. Log in. Enter your username (this will be your email address) and your password. Click 'Log in'. (If you have lost your password follow the 'Lost or forgotten password' instructions).
- 5. You will be redirected to the 'My Events*'* page. To create a new event click 'Create event'.

Note – You can enter information and save it at any time. Incomplete entries will be saved in 'My Draft Events'. Your application will only be submitted to KidsFest once you have completed the entire application process, including attaching your Health & Safety documentation and agreeing to the Terms & Conditions. Once your application is complete it will be displayed as 'Pending'.

## CREATING AN EVENT STAGE ONE

You will be redirected to the 'Create Event page'. Fields marked with \* are compulsory. Most fields are self-explanatory, the following explanations have been provided to clarify some descriptions.

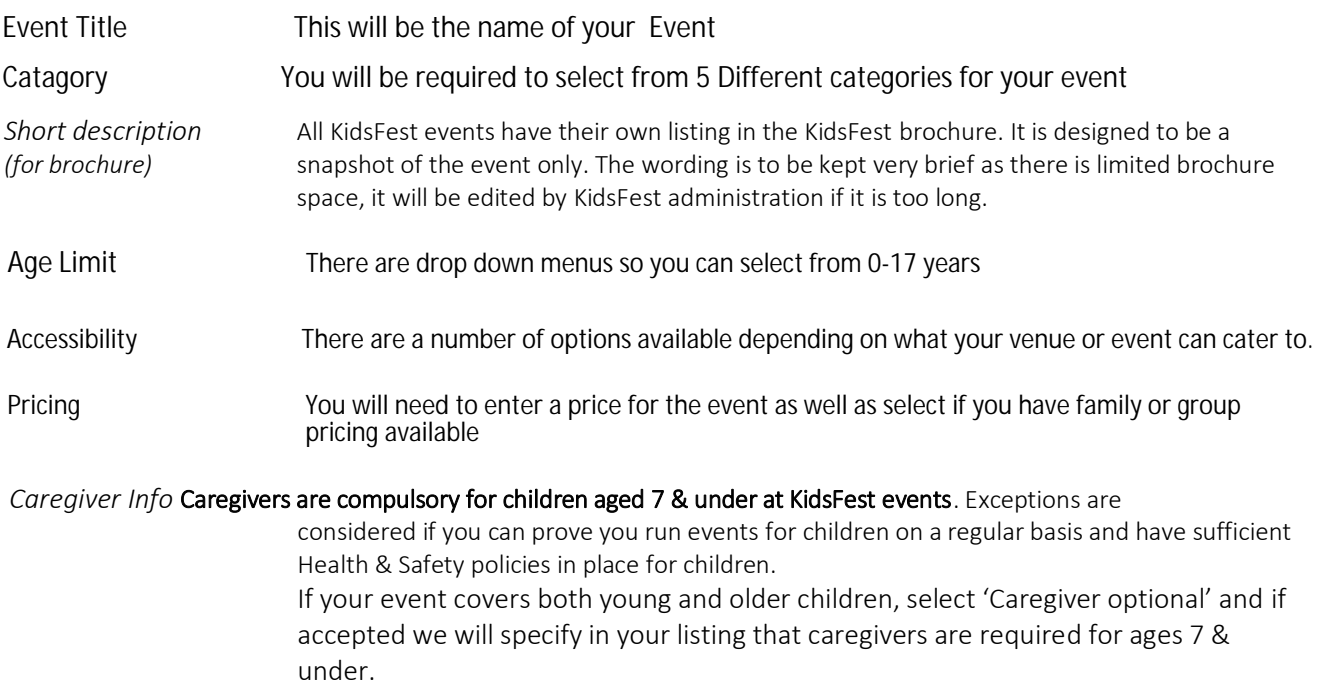

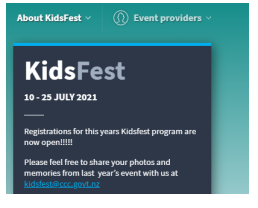

*Times and Places This section requires you to enter a Venue for your event as well as adding in what days your event will take place on, this information is used to build the online brochure listing*

Once you have entered your details in the boxes provided click 'Save event or select the tick box Submit for approval '.

When you click submit for approval a window will open asking for you to complete the below.

 Police vetting form (if your event requires Caregivers please email Kidsfest@ccc.govt.nz for an exemption notice) Check and confirm your digital brochure listing. Health and safety documents Confirmation you have a child protection policy Public liability insurance

\*\* IMPORTANT - You MUST click 'SAVE' for your information to be saved! \*\*

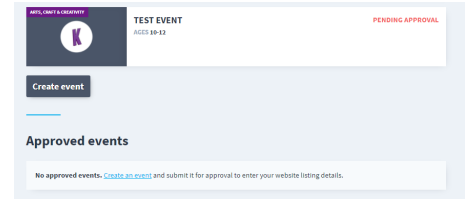

Creating an Event stage Two

Once you have completed and submitted your event for approval your event will be marked with pending approval.

A member of the KidsFest Team will then go though and review your event then approve if it is complete and meets the criteria.

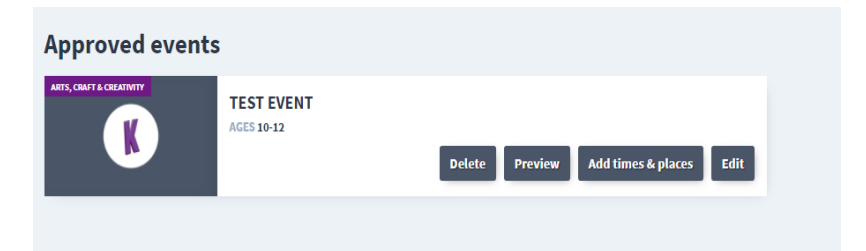

## Event Approval Yay!!!!!

Now your event has been approved you will be notified and required to EDIT and add some additional information.

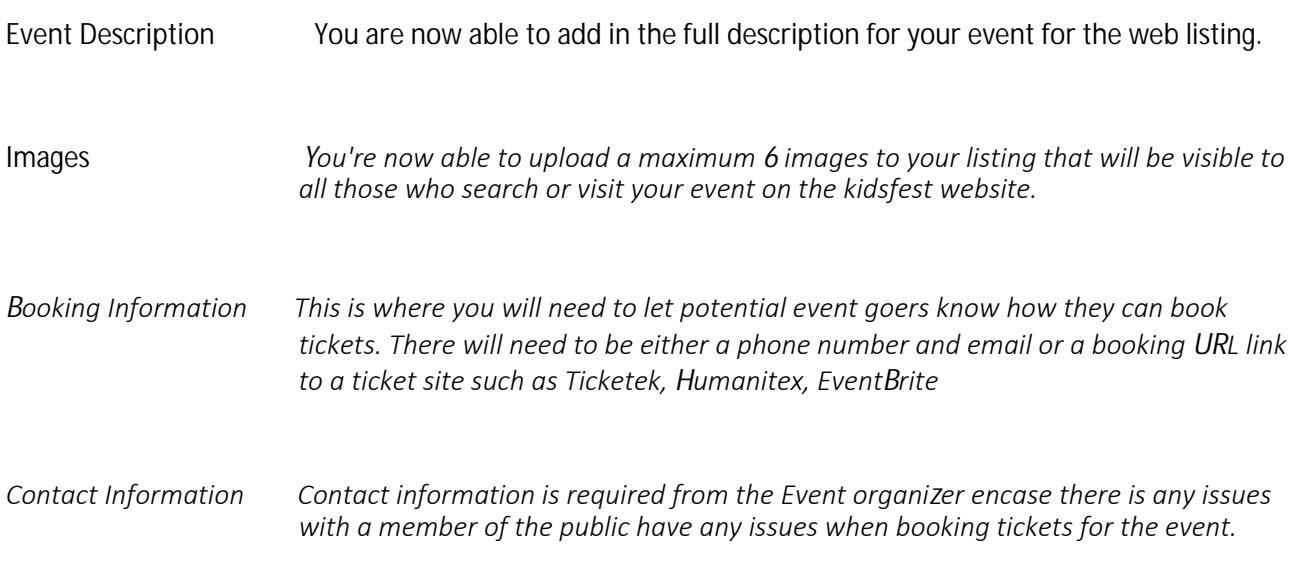

## Times, Places and Booking Links

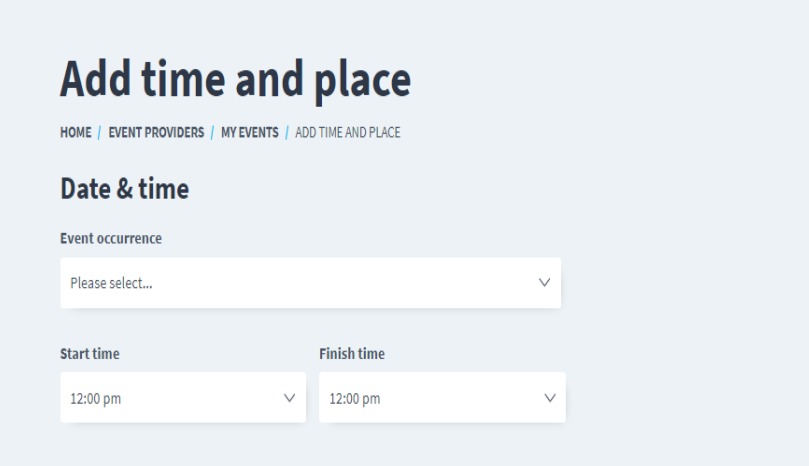

This section requires the input of Specific Times and Dates for each event instance (if multiple Days or Time)

You can either input individual days and time or you can select that the event runs every day of KidsFest or Every weened of KidsFest.

Aditional information required in this section is if your event has a Wet weather plan or if it is an indoor venue.

When selecting a venue this will cause a Google map to be linked to your event making it easier for those attending to find you.

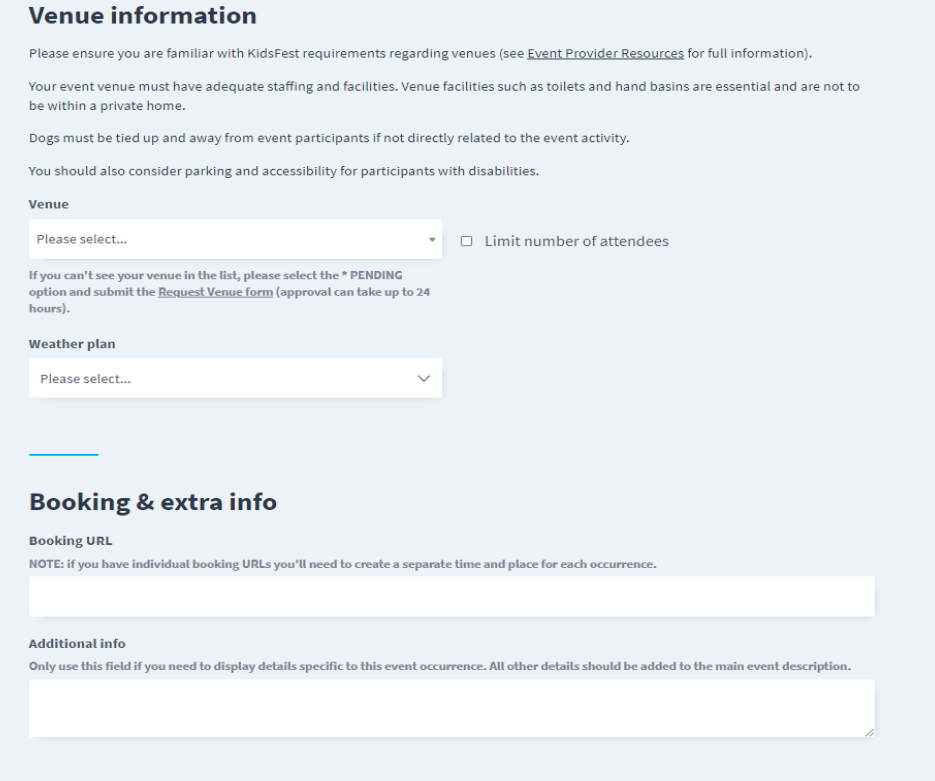

Once all these step have been completed your event has now Ready for KidsFest, If at any time you need to edit the online information you can go back and change or update it if your tickets sell out.

*If you encounter any issues please contact the KidsFest Team at* kidsfest@ccc.govt.nz.